# 課題が出たら図書館にお任せ! 本の検索編

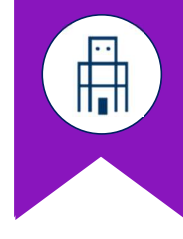

・本と電子ブックの基本的な検索手順を紹介。 1.本の基本的な検索手順 前置 目次

- 
- 
- ・検索のコツや効率的な資料の集め方も紹介。 2. 覚えておくと便利!資料詳細画面の見方
	- 3.検索のコツと効率的な本の集め方

# ・配架場所や貸出状況がわかる。 図書館OPAC 1. 本の基本的な検索手順 ◆検索ツール <パソコン画面><br>●検索ツール 成城大学 ・成城大学図書館で所蔵している本や電子ブックを検索できる。 ◆検索手順 STEP 1:成城大学図書館ウェブサイトを開く。 STEP 2:成城大学図書館OPACのタブを選択。 しかしている こうしょう いっぱい いっぱい いっぱい STEP 3:キーワードを入れて「検索する」ボタンを押す。 しゅうしゃ こうしゃ こうしゃ こうしゃ こうしゃ こうしゃ しゅうしょう <パソコン画面> <スマホ画面> 検索語 検索語 STEP 4:検索結果から利用したい本や電子ブックを選ぶ。 詳しい検索手順は動画をチェック! たいしゃ Product defend manager defined manager defend manager defined manager defined manager de<br>- Check! 図書館 : 2012年12月 検索手順 ◆図書館ウェブサイトの検索画面 成城大学 | 写成化写 本の | 景宗教院 電子ブック | 電子協定 図書館 | エンジン 寛マ 検索手順 | に文字改革パ の検索手順 | [メご]通バ ウェブサイト | 同海光化 | 同海光路 | 回航光路 | 回航光路 本の  $\lim_{n \to \infty}$   $\lim_{n \to \infty}$   $\lim_{n \to \infty}$   $\lim_{n \to \infty}$   $\lim_{n \to \infty}$   $\lim_{n \to \infty}$ 検索手順 | FCSC-KSAPC の検索手順 | FC-K-YSAPC | 電子ブック  $\parallel$  marr Kut の検索手順 | 【チ・ご】 【 】 STEP 5:本は請求記号と配架場所を確認してフロアへ行き、本棚から探す。 電子ブックは資料詳細画面の「URL」からアクセスする。 <電子ブック スマホ画面>

# 2. 覚えておくと便利!資料詳細画面の見方

# ◆資料詳細画面

資料詳細画面は、刊行年やページ数、所蔵情報(本がどこにあるか)などがわかる。

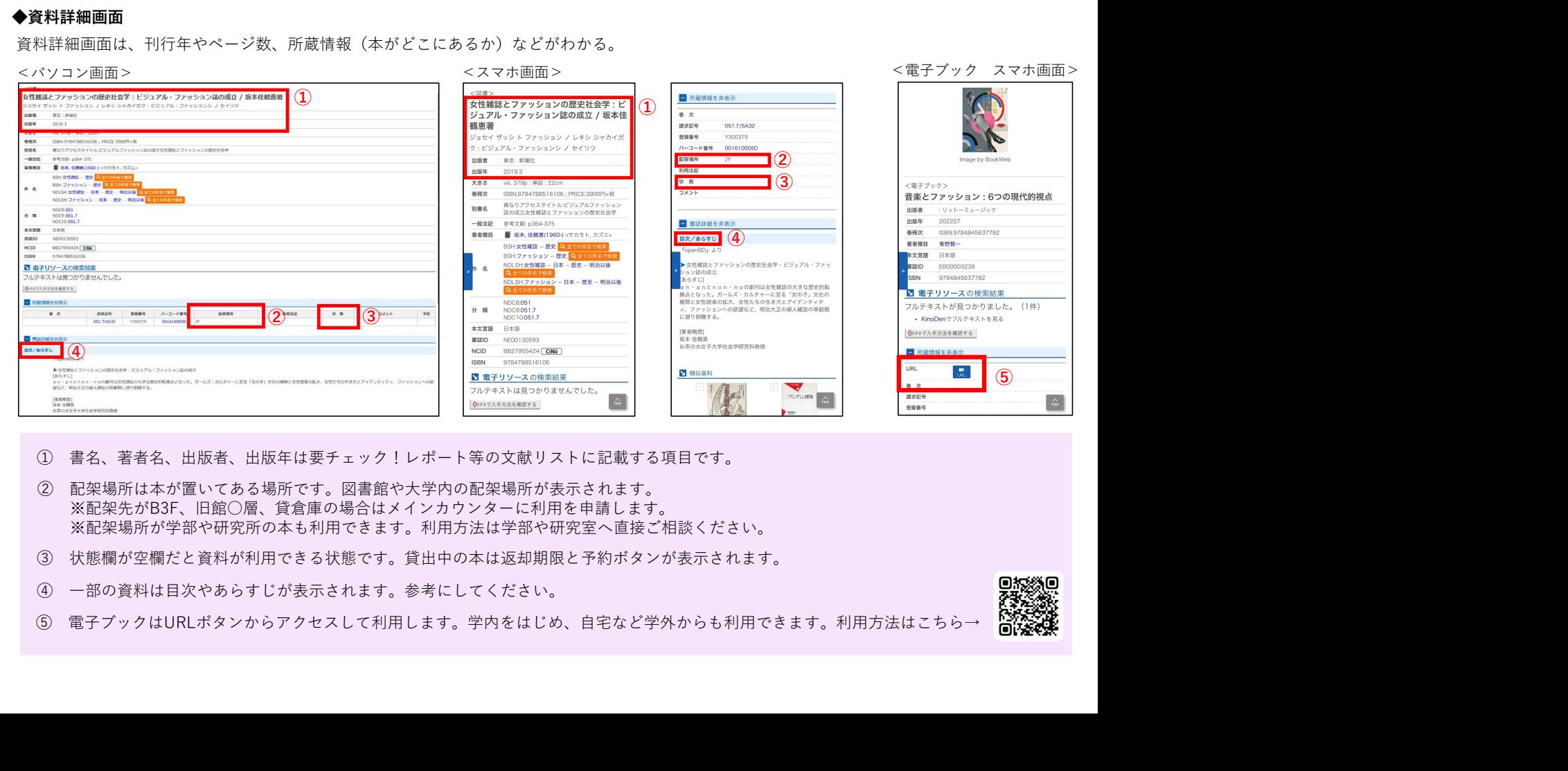

- 
- ※配架先がB3F、旧館○層、貸倉庫の場合はメインカウンターに利用を申請します。 ※配架場所が学部や研究所の本も利用できます。利用方法は学部や研究室へ直接ご相談ください。
- 
- 
- 

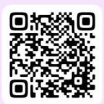

⑤

# 3.検索のコツと効率的な本の集め方

◇キーワード(検索語)は単語にする! 「○○に関する本」など文章を入れてもヒットしません。

# ◇誤字、脱字に注意!

検索エンジン(Google、Yahooなど)は表記ゆれを推測して検索 してくれる場合がありますが、OPACにそのような機能はありません。

# ◇表記方法を変えて検索する!

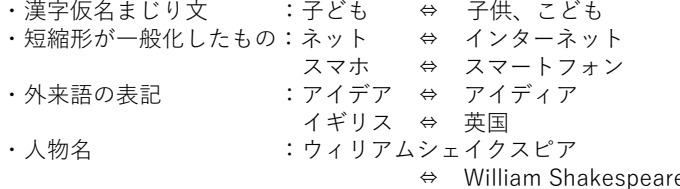

◇関連する用語に変えて検索する!<br>- 類義語 - :服 - - 衣類、衣服、洋服、和服、装いなど<br>- 子ども = 幼児、児童、生徒、小学生など ・上位下位概念:スポーツ>球技>野球、サッカー、ラグビー

# ◇絞込項目とは?

検索結果を出版年や言語、本の主題(テーマ)などで絞り込む機能。

本の主題(テーマ)で検索結果を絞り込めます。<br>気になるキーワードを押してみよう!

### <パソコン画面>

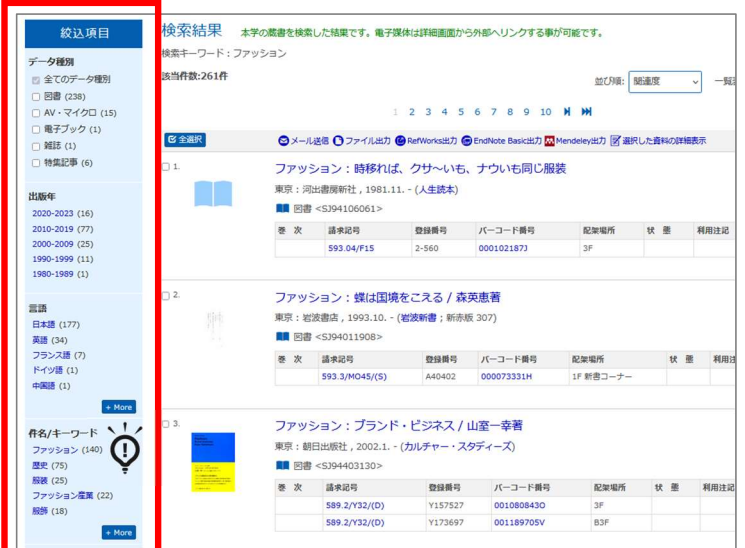

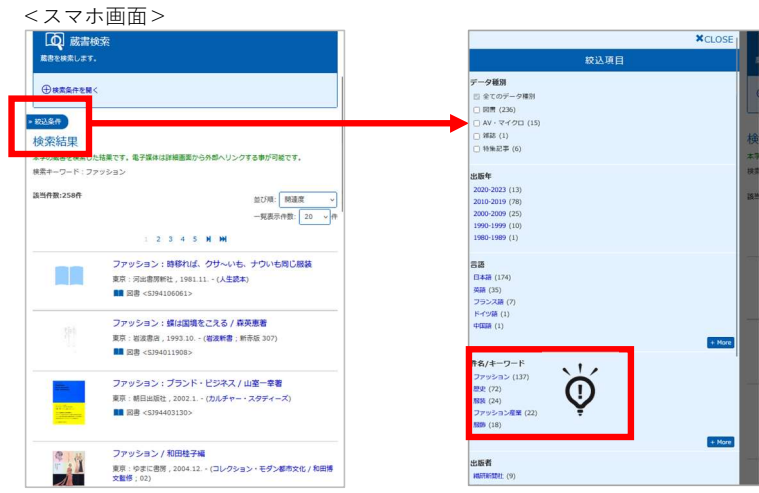

## ◇類似資料とは?

→資料詳細画面の最下部に、似たテーマの本が表示されます。

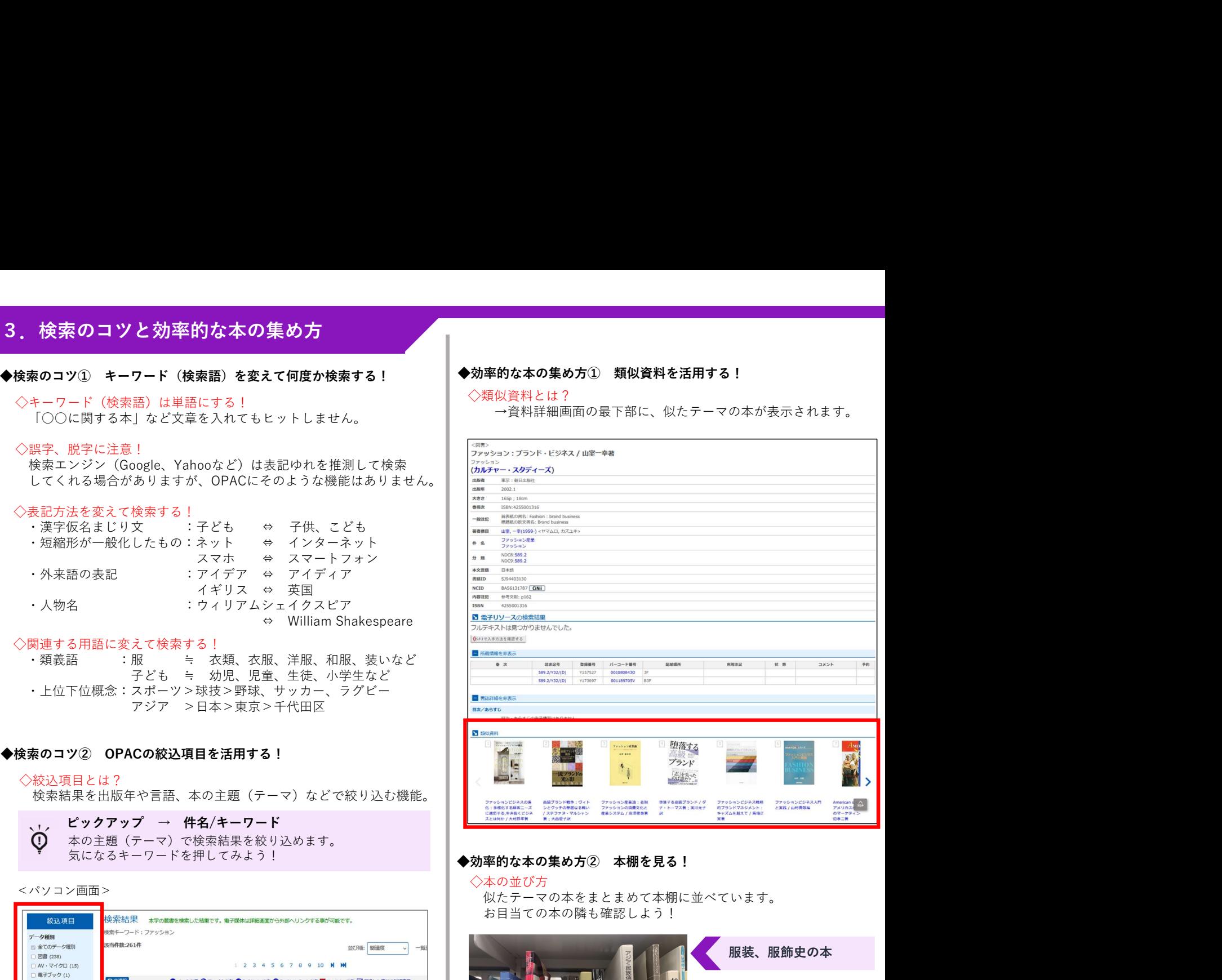

### ◆効率的な本の集め方② 本棚を見る!

### ◇本の並び方

似たテーマの本をまとまめて本棚に並べています。 お目当ての本の隣も確認しよう!

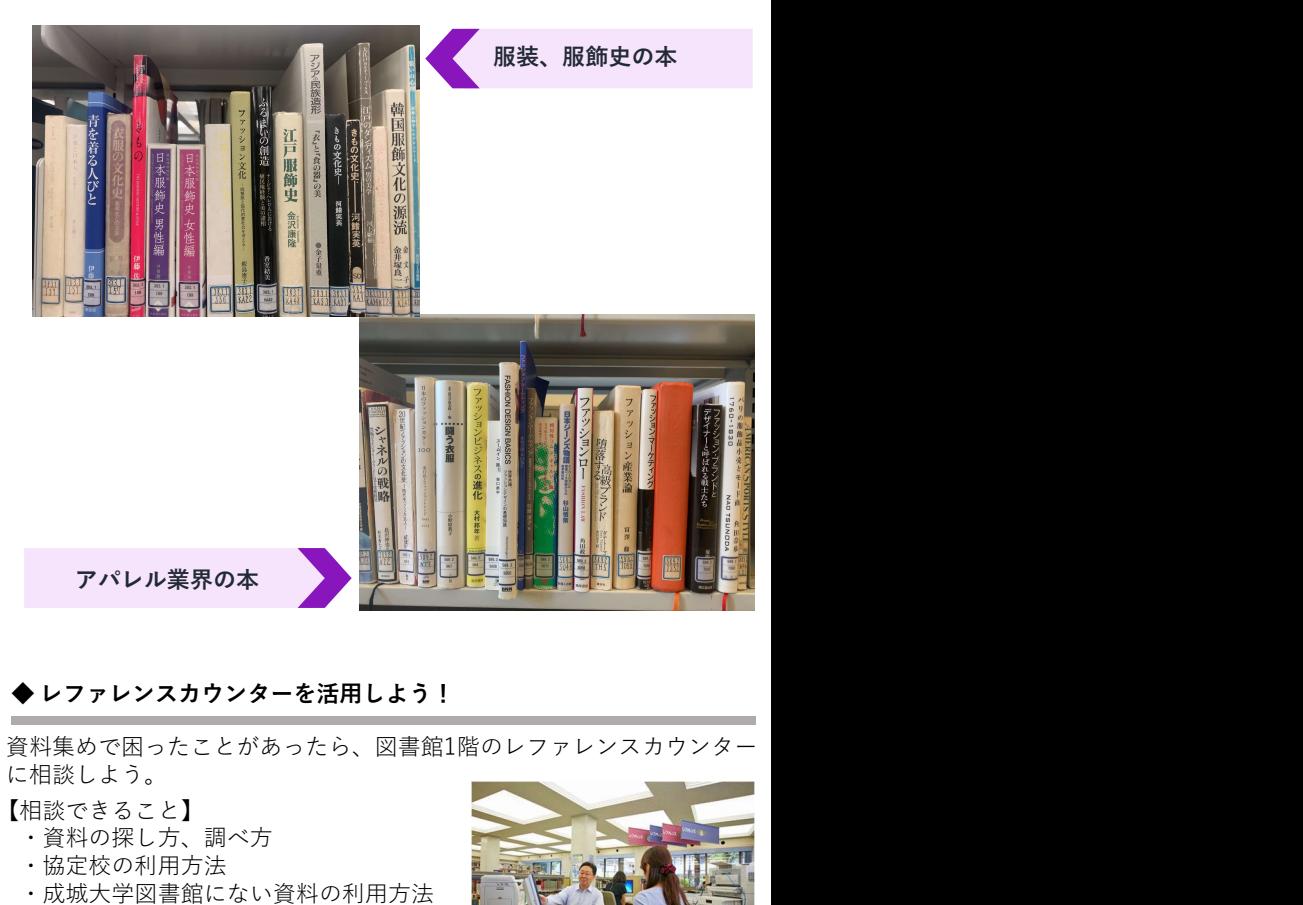

資料集めで困ったことがあったら、図書館1階のレファレンスカウンター に相談しよう。

【相談できること】

- ・資料の探し方、調べ方 ・協定校の利用方法
- 
- ・成城大学図書館にない資料の利用方法

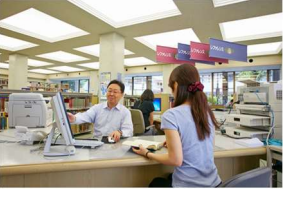